## **Mechanical**

ECS clearly separates the data and the logic operating on that data. This logic in turn is usually executed on an iterative per-frame basis. Apparatus implements this animation-like functionality via a concept called Mechanical. Mechanicals are complex in nature and comprise multiple Mechanics that are executed inside of them.

Window

Help

Ctrl+N

Ctrl+0

Ctrl+S

Ctrl+P

Ctrl+Alt+S

Ctrl+Shift+S

## **C++ Workflow**

If you're going the C++ way, creating your Mechanicals goes like this.

1. Open the main UE File menu and choose the "New C++ Class…" option:

File Edit

New Level...

Open Level...

Save Current

Save Current As...

Choose Files to Save... Submit to Source Control...

New Project... Open Project... **A**<sub>c</sub> New C++ Class. Package Project

Save All Levels **N** Open Asset...

 $\blacksquare$  Save All

Project

Load and Save

2. In the opened window mark the "Show All Classes" checkbox:

Add C++ Class

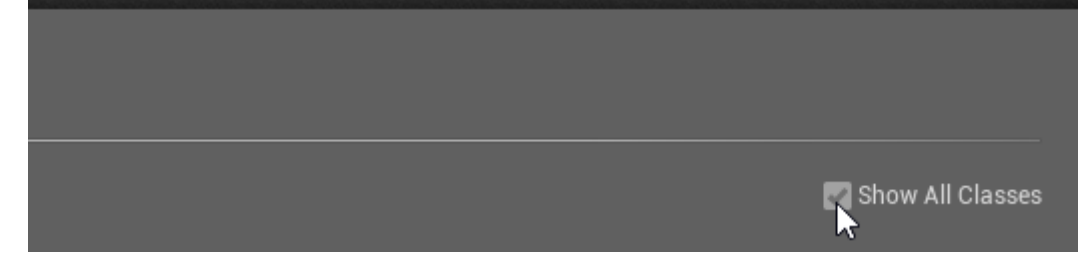

Refresh Visual Studio Code Project

Open Visual Studio Code Cook Content for Windows

3. Now you can select any of the base classes available including the Apparatus ones. Choose the Mechanical Actor as a base class:

 $\overline{\mathbf{x}}$ 

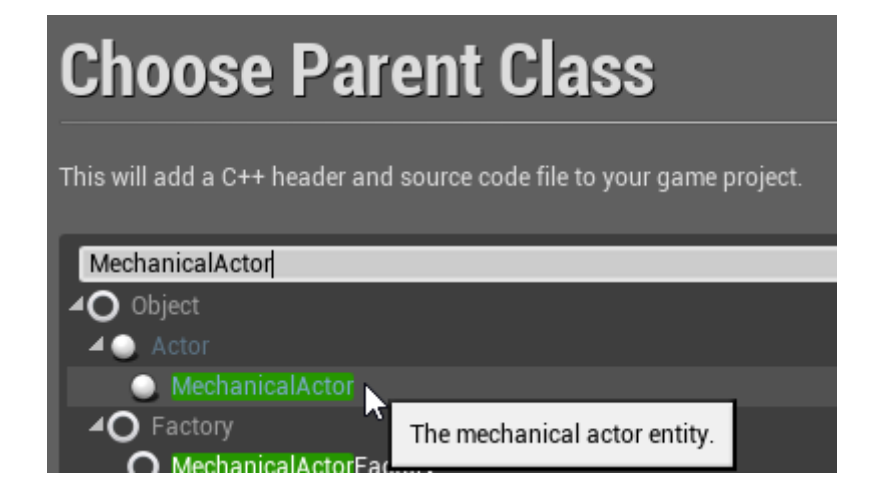

From: <http://turbanov.ru/wiki/> - **Turbopedia**

Permanent link: **<http://turbanov.ru/wiki/en/toolworks/docs/apparatus/mechanical?rev=1623148486>**

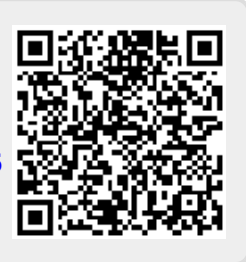

Last update: **2021/06/08 13:34**